## **HƯỚNG DẪN CÁCH ĐĂNG KÝ WEBSITE**

## **1. Đăng ký website**

Để đăng ký 1 website người dùng thực hiện theo các bước sau:

Bước 1: Vào trang<http://colombo.vn/mau-giao-dien> chọn mẫu website muốn đăng ký

Bước 2: Di chuột vào mẫu website chọn chi tiết

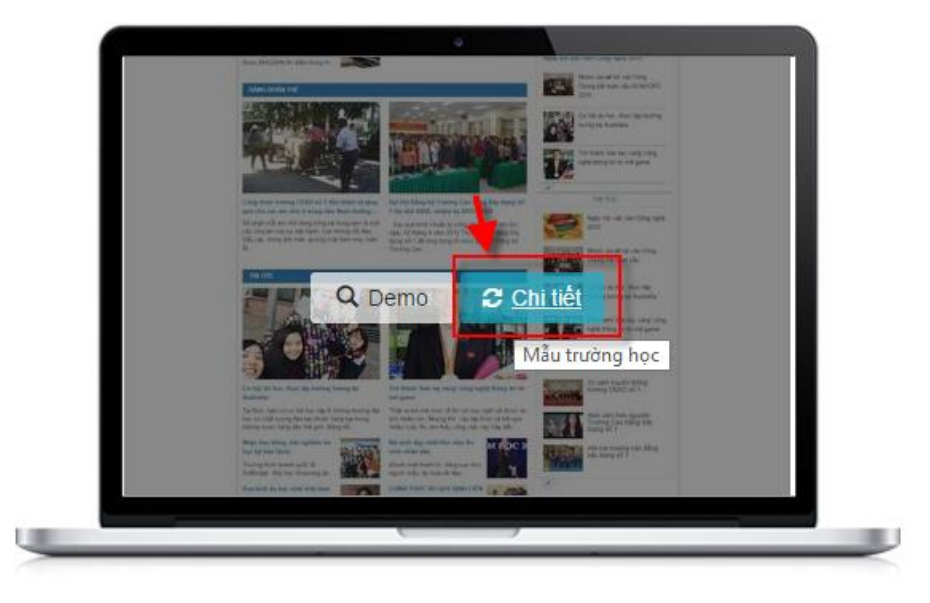

MẦU TRƯỜNG HỌC

Bước 3: Nhập thông tin đăng ký

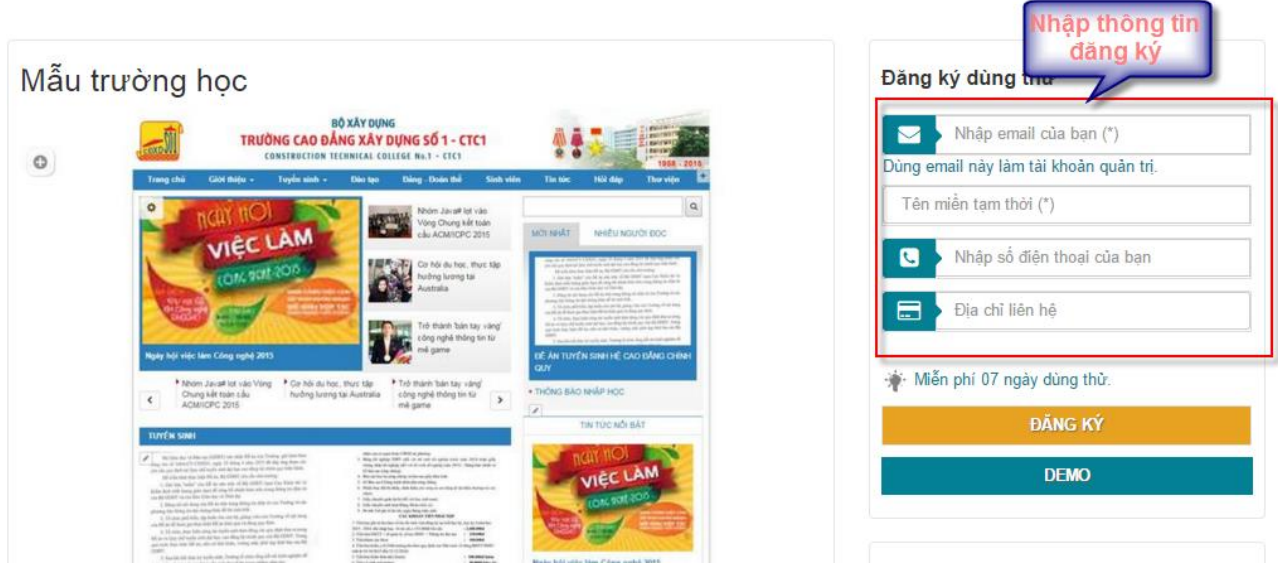

Bước 4: Chọn nút đăng ký

Sau khi đăng ký thành công hệ thống sẽ tự động chuyển đến website dùng thử bạn đăng ký. Hệ thống sẽ gửi về mail và sđt của bạn tên đăng nhập và mật khẩu để đăng nhập

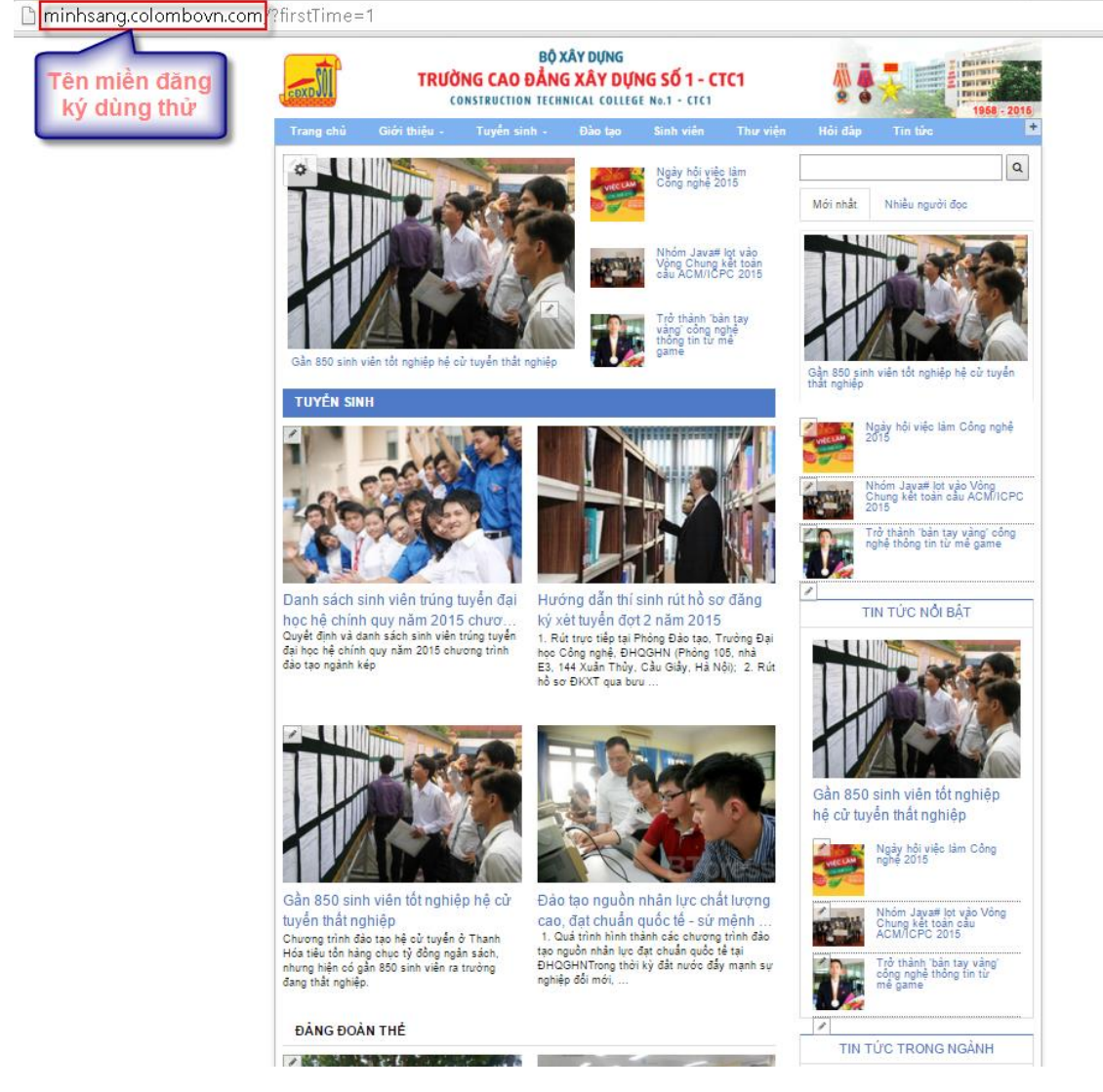

## **2. Đăng nhập**

Bước 1: Vào trang tên miền đã đăng ký để login:<http://minhsang.colombovn.com/login> Bước 2: Nhập tên đăng nhập và mật khẩu

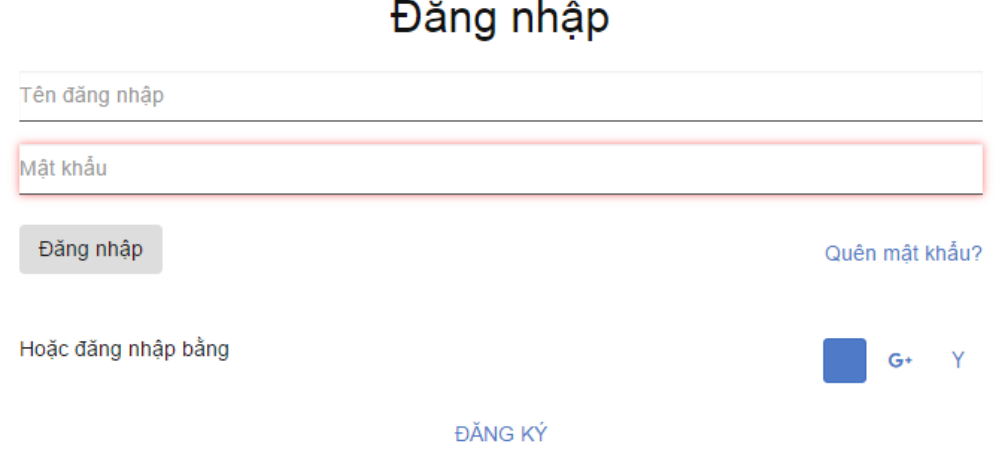

Bước 3: Chọn nút đăng nhập

Bước 4: Bạn có thể chuyển đến trang mong muốn sau khi đăng nhập

Đăng nhập

Chào bạn: sangdtm@vhv.vn - Dăng nhập thành công bạn có thể chuyển tới: ■ Trang cá nhân<br>⊘ Vào mục quản trị **B** Thoát